# USER MANUAL FRONTEND APLIKASI SISTEM INFORMASI PELAYANAN PERIZINAN DINAS PENANAMAN MODAL DAN PELAYANAN TERPADU SATU PINTU

**WEBSITE** 

KALIMANTAN TIMUR

2021

PT. EGREF TELEMATIKA NUSANTARA NAMA PELAYANAN TERPADU SATU PINTU PINTU PINTU PINTU PINTU PINTU PINTU PINTU PIN

# **DAFTAR ISI**

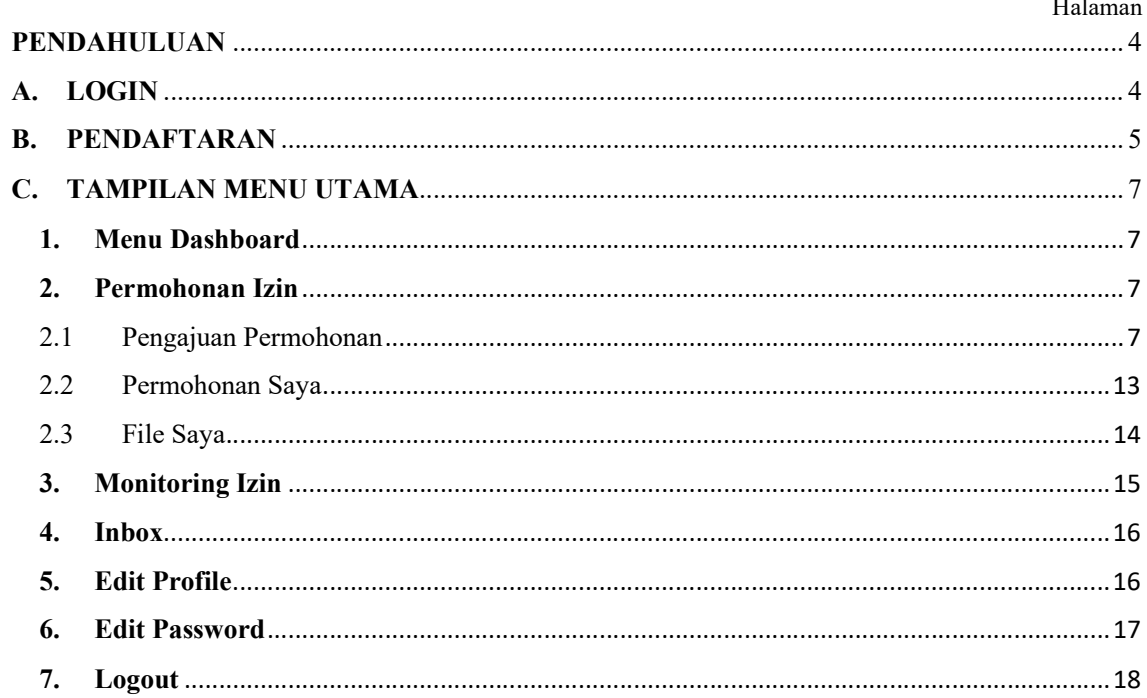

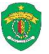

# **DAFTAR GAMBAR**

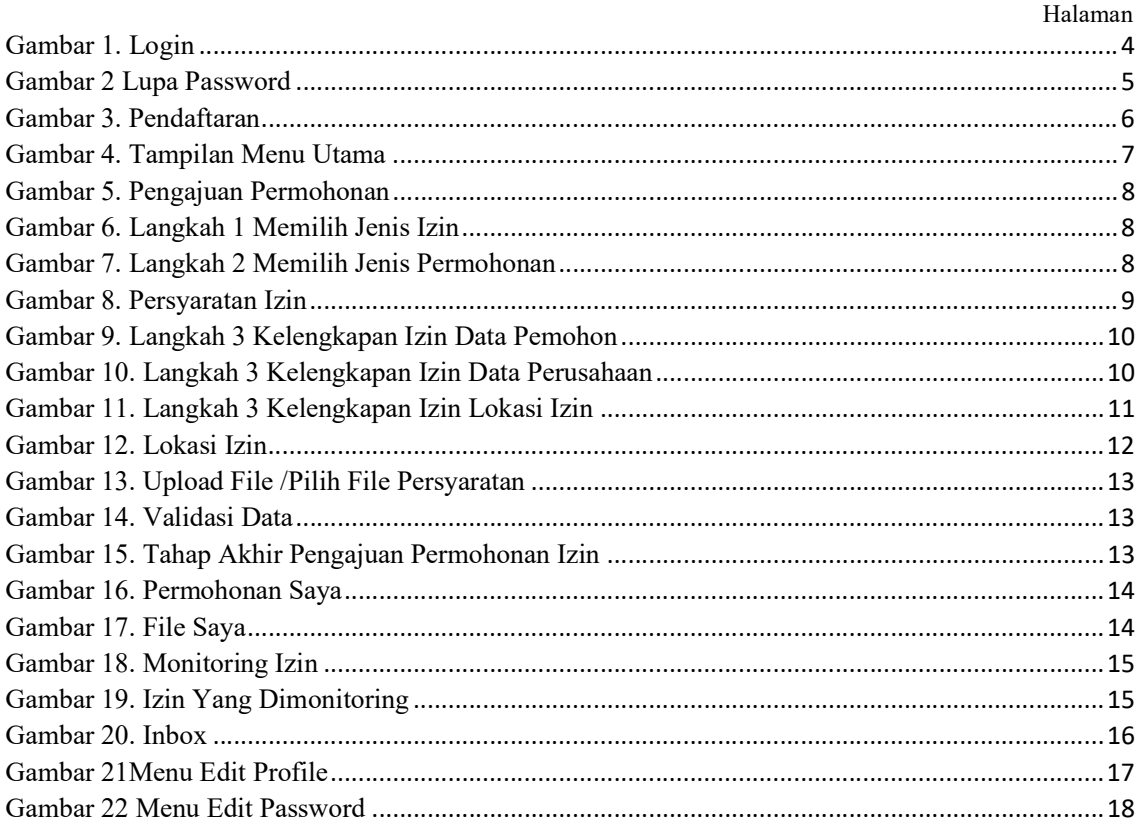

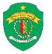

# PENDAHULUAN

Aplikasi Sistem Informasi Perizinan Dinas Penanaman Modal dan Pelayanan Terpadu Satu Pintu Provinsi Kalimantan Utara merupakan suatu aplikasi yang mempermudahkan pengguna dalam melakukan pengajuan permohonan perizinan. Berikut ini Aplikasi Sistem Informasi Perizinan Dinas Penanaman Modal dan Pelayanan Terpadu Satu Pintu Provinsi Kalimantan Timur :

# A. LOGIN

Untuk dapat kehalaman login silahkan ikuti langkah berikut :

- $\checkmark$  Buka aplikasi *browser* yang ada pada komputer anda Contohnya : Firefox, Internet Explorer, Opera, Google Chrome, dll.
- Ketikan alamat url *https://e-ptsp.kaltimprov.go.id/index.php/account/login* pada addressbox..

e-ptsp.kaltimprov.go.id/index.php/account/login  $\leftarrow$   $\rightarrow$  C

Gambar URL yang diketikkan pada address box aplikasi browse

 $\checkmark$  Tekan tombol Enter, maka akan muncul tampilan *login* seperti gambar dibawah ini :

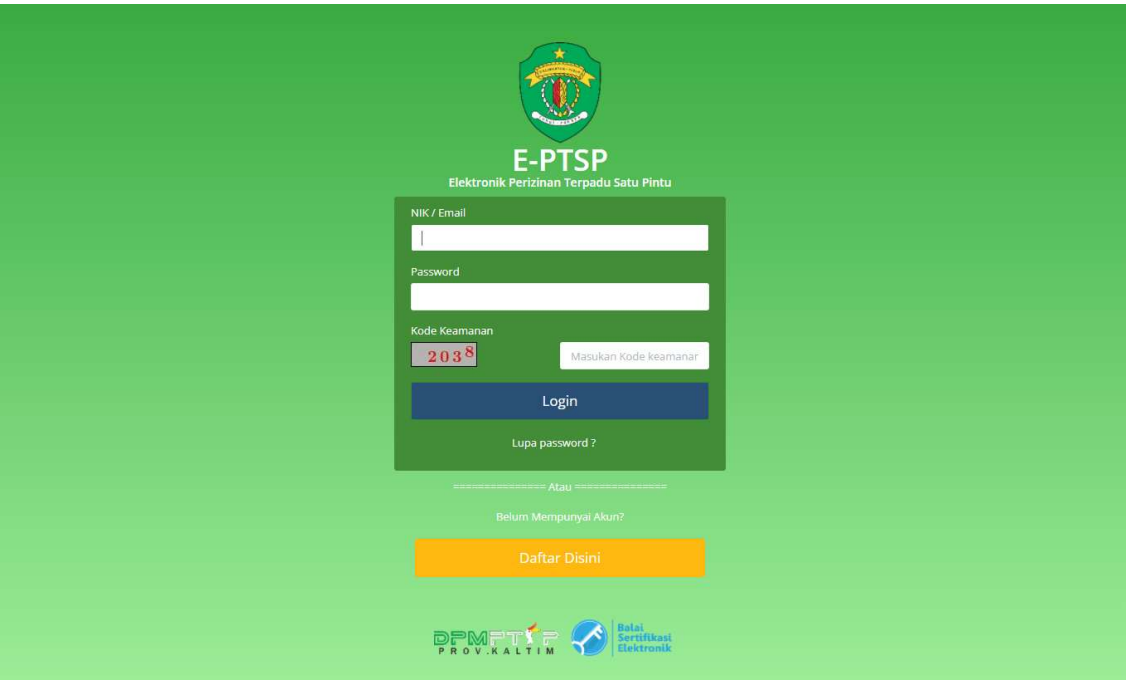

Gambar 1. Login

Untuk dapat login silahkan pengguna masukan NIK /Email dan Password yang telah didaftarkan, dan masukkan Kode Keamanan lalu tekan tombol . Untuk pengguna yang lupa password silahkan klik tulisan Lupa Password? maka akan muncul tampilan form lupa password, seperti berikut :

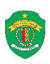

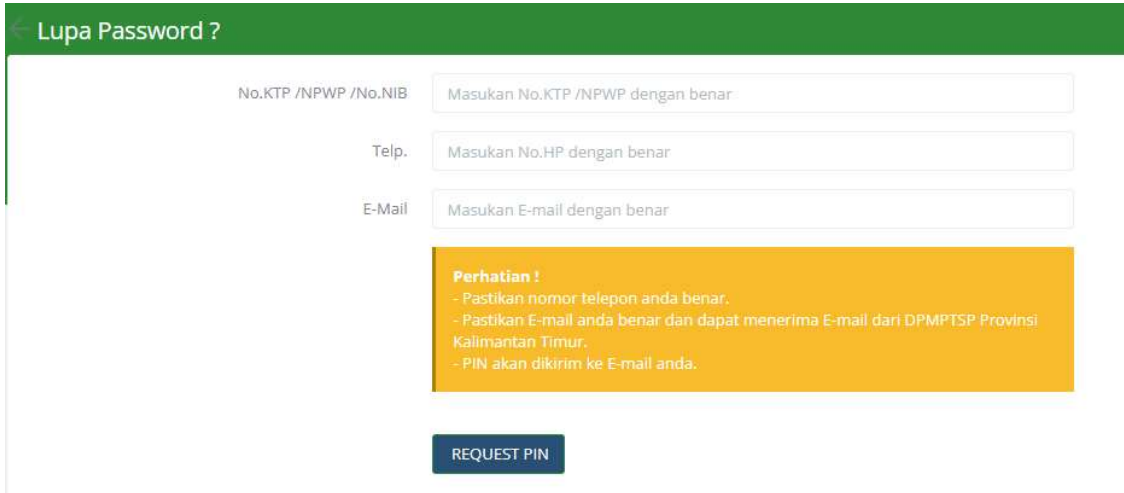

Gambar 2 Lupa Password

Pada form lupa password silahkan pengguna masukan NIK / NPWP / No.NIB, No Handphone, dan email,dengan memperhatikan form Perhatian !. Setelah selesai silahkan tekan tombol REQUEST PIN untuk meminta pin password.

#### B. PENDAFTARAN

Untuk pengguna yang belum mempunyai akun maka harus melakukan pendaftaran terlebih dahulu dengan tahap – tahap sebagai berikut :

- 1. Tekan Tombol Daftar Disini
- 2. Maka akan muncul form Pendaftaran sebagai berikut :

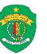

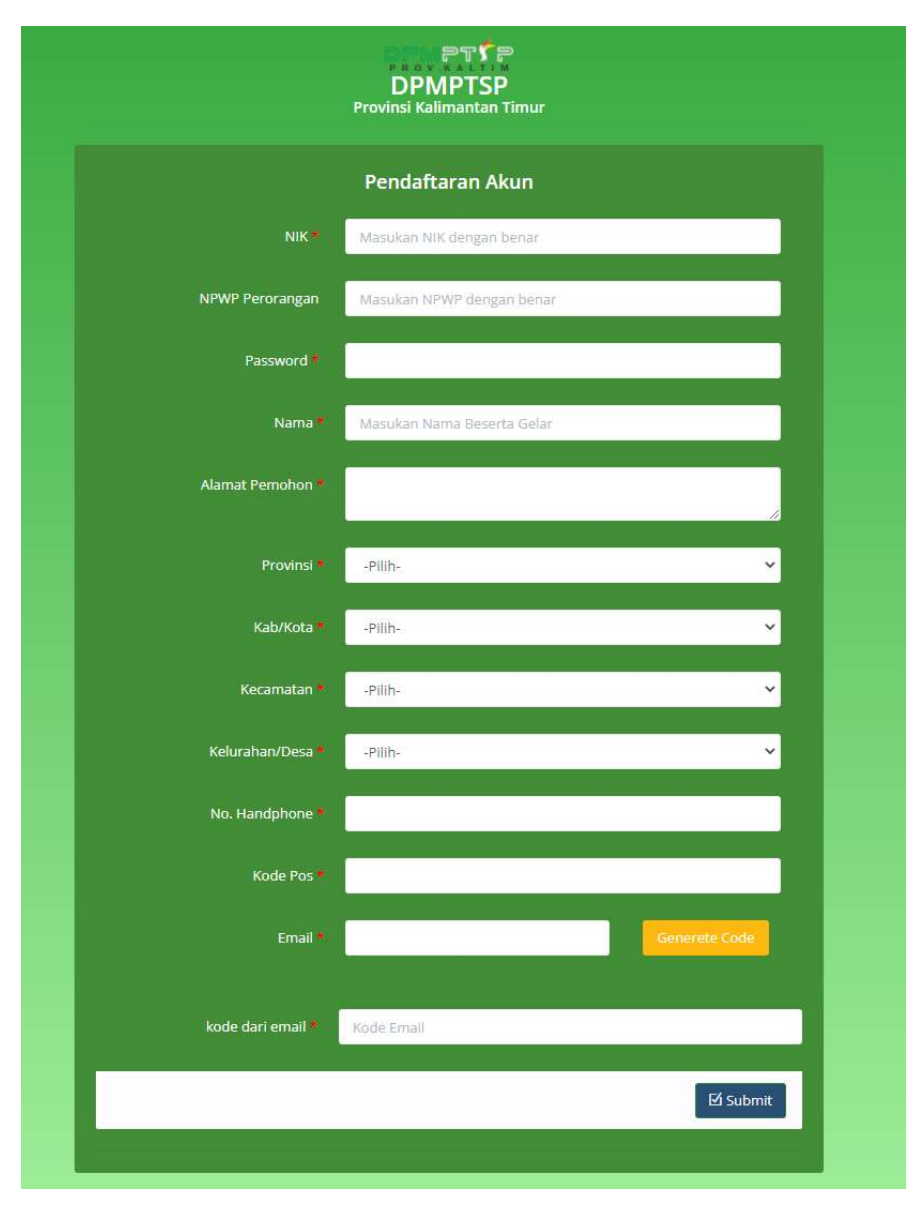

#### Gambar 3. Pendaftaran

Untuk meng-input data Pendaftaran silahkan tuliskan data pendaftaran pada textbox yang tersedia sesuai dengan judul teks, kemudian tekan tombol usub mituk menyimpan data dan ketika berhasil mendaftarkan akun maka pengguna akan kembali ke tampilan login seperti Gambar 1.

![](_page_5_Picture_3.jpeg)

# C. TAMPILAN MENU UTAMA

Setelah berhasil melakukan Login, maka akan muncul tampilan Menu Utama seperti berikut :

![](_page_6_Picture_72.jpeg)

Gambar 4. Tampilan Menu Utama

Adapun beberapa sub menu pada tampilan menu diatas, sebagai berikut :

#### 1. Menu Dashboard

Pada tampilan menu dashboard pengguna dapat melihat beberapa pilihan Menu seperti : Pengajuan Permohonan, Permohonan Saya, File Saya, Monitoring Izin, Survey IKM, dan Pengaduan. Adapun penjelasan dari tiap-tiap menu seperti berikut :

#### 2. Permohonan Izin

Menu permohonan izin ini memiliki 3 sub menu, yaitu sebagai berikut :

#### 2.1 Pengajuan Permohonan

Sub menu pengajuan permohonan berfungsi untuk melakukan pengajuan /pendaftaran permohonan perizinan yang dilakukan secara online. Pada sub menu pengajuan permohonan Terdapat 4 langkah pengajuan permohonan perizinan, yaitu seperti berikut :

![](_page_6_Picture_11.jpeg)

![](_page_7_Picture_51.jpeg)

Gambar 5. Pengajuan Permohonan

 Langkah 1 'Memilih Jenis Izin', Pengguna dapat memilih Izin yang ingin diajukan, Pilih salah satu Izin dengan mengklik izin yang akan diajukan.

![](_page_7_Picture_52.jpeg)

Gambar 6. Langkah 1 Memilih Jenis Izin

 $\checkmark$  Setelah memilih Izin yang akan diajukan maka pengguna akan diarahkan ke langkah 2, yaitu 'Memilih Jenis Layanan Izin', Dalam langkah ini ada beberapa pilihan jenis layanan dari tiap –tiap jenis izin yang dipilih.

| Elektronik Perizinan Terpadu Satu Pintu (E-PTSP) |                      |                                                                   | ደ |
|--------------------------------------------------|----------------------|-------------------------------------------------------------------|---|
| ÷.<br>DPM                                        | Pengajuan Permohonan |                                                                   |   |
| PROV.KALTIM<br>(a) Dashboard                     | Dinas / Badan        | 1. DPMPTSP                                                        | ٠ |
| Permohonan Izin<br>$\infty$                      | Jenis Izin           | -Pilih-                                                           |   |
| Q Monitoring Izin                                | Jenis Permohonan     | -Pilih-                                                           |   |
| $\boxtimes$ Inbox                                | Persyaratan          | Izin Prinsip<br>Izin Prinsip Perubahan<br>Izin Prinsip Perluasasn |   |
|                                                  |                      | Izin Usaha<br>Izin Usaha Perubahan                                |   |
|                                                  |                      | Izin Usaha Perluasan                                              |   |

Gambar 7. Langkah 2 Memilih Jenis Permohonan

![](_page_7_Picture_53.jpeg)

 $\checkmark$  Setelah memilih Jenis Layanan Izin yang akan diajukan maka pengguna akan diarahkan ke langkah 3, yaitu 'Memilih Jenis Permohonan Izin'.<br>Setelah selesai memilih jenis permohonan izin yang akan diajukan, maka sistem akan

memunculkan persyaratan secara otomatis.

![](_page_8_Picture_58.jpeg)

Gambar 8. Persyaratan Izin

Setelah selesai memilih jenis izin, jenis permohonan dan persyaratan yang dibutuhkan silahkan tekan tombol **Proses** untuk melanjutkan ke Langkah 4 Isi Kelengkapan, atau tekan tombol Batal untuk bmembatalkan pengajuan permohonan.

 Langkah 4 'Isi Kelengkapan', Pada Langkah ini pengguna diharuskan mengisi Data Pemohon, Data Perusahaan (jika memiliki suatu perusahaan), Lokasi Izin, dan Data Detail.

![](_page_8_Picture_6.jpeg)

![](_page_9_Picture_31.jpeg)

Gambar 9. Langkah 3 Kelengkapan Izin Data Pemohon

Pada kelengkapan izin data pemohon silahkan pengguna isikan data pada textbox yang tersedia setelah selesai tekan tombol unjut» untuk melanjutkan kelengkapan izin berikutnya.

![](_page_9_Picture_32.jpeg)

Gambar 10. Langkah 3 Kelengkapan Izin Data Perusahaan

![](_page_9_Picture_33.jpeg)

Dinas Penanaman Modal dan Pelayanan Terpadu Satu Pintu | Prov. KalTim

Pada kelengkapan izin data perusahaan silahkan pengguna isikan data pada textbox yang tersedia setelah selesai tekan tombol « Kembali untuk kembali kelengkapan izin data pemohon, atau tekan tombol unjut» untuk melanjutkan kelengkapan izin berikutnya.

![](_page_10_Picture_46.jpeg)

Gambar 11. Langkah 3 Kelengkapan Izin Lokasi Izin

Pada kelengkapan izin lokasi izin silahkan pengguna isikan data pada textbox yang tersedia setelah selesai tekan tombol **KERANGAN** untuk kembali kelengkapan izin data perusahaan, atau tekan tombol untuk melanjutkan kelengkapan izin berikutnya.

![](_page_10_Picture_4.jpeg)

![](_page_11_Picture_24.jpeg)

Gambar 12. Lokasi Izin

Pada kelengkapan izin data detail bagian Lampiran Persyaratan tekan tombol  $Q_{\text{PMR}}$  untuk memilih data yang sudah pernah pengguna lakukan *upload*. Tekan tombol **Pupload** untuk mengunggah / upload data (seperti scan KTP Pemohon, scan NPWP, Surat Keterangan, dan lain – lain) guna memenuhi persyaratan permohonan suatu izin. Berikut tampilan saat pengguna tekan tombol  $\bigcirc$   $\bigcirc$   $\bigcirc$   $\bigcirc$   $\bigcirc$  :

![](_page_12_Picture_134.jpeg)

Gambar 13. Upload File /Pilih File Persyaratan

Tekan tombol **untuk memilih file persyaratan yang belum pernah** *diupload* **dan** akan diupload. Setelah selesai memilih file persyaratan yang akan dilakukan upload silahkan tekan tombol lakukan cara yang sama untuk file persyaratan lainnya yang diperlukan.

 $\checkmark$  Jika semua data telah lengkap dan benar centang */checklist* seperti tampilan berikut :

![](_page_12_Picture_135.jpeg)

#### Gambar 14. Validasi Data

 $\checkmark$  Terakhir Maka akan muncul tampilan berikut :

![](_page_12_Picture_136.jpeg)

Gambar 15. Tahap Akhir Pengajuan Permohonan Izin

Tekan tombol **KKEMBAli** untuk kembali kelangkah kelengkapan izin lokasi izin. Atau tekan tombol usubmit untuk mengirim permohonan pendaftaran perizinan online.

2.2 Permohonan Saya

Sub menu permohonan saya berfungsi untuk menampilkan daftar perizinan yang sudah diajukan oleh pemohon. Seperti berikut tampilan sub menu Permohonan Saya :

![](_page_12_Picture_13.jpeg)

![](_page_13_Picture_73.jpeg)

Gambar 16. Permohonan Saya

Pada menu permohonan saya, silahkan pengguna inputkan data di kolom pencarian untuk memudahkan mencari perizinan yang dikehendaki. Untuk perizinan yang telah lengkap data dan persyaratannya ditandai dengan icon Yyang berfungsi untuk melihat data yang telah lengkap. Untuk melihat 'Detail Informasi" dan melakukan cetak bukti tekan tombol **M**lalu tekan tombol <sup>cetak Bukti</sup> yang berfungsi untuk mencetak Resi. Sedangkan untuk permohonan izin yang belum lengkap data dan persyaratannya terdapat tanda  $\mathbb G$  (sedang dalam proses).

#### 2.3 File Saya

Sub menu *file* saya berfungsi untuk menampilkan *file* yang sudah pernah *di-upload* oleh pemohon. Seperti berikut tampilan sub menu File Saya :

![](_page_13_Picture_74.jpeg)

Gambar 17. File Saya

Untuk melihat data yang telah pengguna *upload* Silahkan klik **pada file saya**. Pengguna juga dapat menambahkan file atau mengupload file dengan klik <sup>op Upload File</sup>

#### 3. Monitoring Izin

Menu Monitoring Perizinan saya berfungsi untuk memonitoring izin yang sudah diajukan. Berikut tampilan menu Monitoring Perizinan :

![](_page_14_Picture_65.jpeg)

Gambar 18. Monitoring Izin

Silahkan masukan 'Nomor Resi Perizinan' untuk data yang telah lengkap persyaratannya pada kolom monitoring berkas perizinan saya, kemudian tekan tombol Q cari ,maka akan muncul tampilan seperti berikut :

| PROV.K                                        | No Resi                                         | E9FA13                                     | Q Cari                                                      |
|-----------------------------------------------|-------------------------------------------------|--------------------------------------------|-------------------------------------------------------------|
| Dashboard<br>Permohonan Izin<br>$\rightarrow$ | Informasi Permohonan                            |                                            | Proses Izin                                                 |
| Q Monitoring Izin                             | : E9FA13<br>Resi                                |                                            | [ 2021-05-25 18:30:17 ] Pendaftaran                         |
|                                               | Tgl Permohonan : 2021-05-25 18:30:17            |                                            | [ 2021-05-27 17:22:34 ] Verifikasi Pendaftaran              |
|                                               | Nama Pemohon : Loies Subowo Saminanto           |                                            | [ 2021-05-28 18:21:26 ] Verifikasi kasi                     |
|                                               | Jenis Izin<br>Jenis Layanan<br>: Perizinan Baru | : Surat Izin Usaha Perusahaan Bongkar Muat | [2021-07-05 11:28:16] Pertimbangan Teknis Dinas Perhubungan |
|                                               | : draft<br><b>Status</b>                        |                                            | [2021-07-05 13:20:28 ] Proses                               |
| Keterangan                                    | : Proses                                        |                                            | [ 2021-07-05 13:23:35 ] Verifikasi kasi                     |
|                                               |                                                 |                                            | [ 2021-07-06 11:43:37 ] Verifikasi Pendaftaran              |
|                                               |                                                 |                                            | [ Proses Sekarang ] Penolakan                               |

Gambar 19. Izin Yang Dimonitoring

![](_page_14_Picture_8.jpeg)

Pada tampilan hasil monitoring perizinan ini pengguna dapat melihat jenis izin yang sedang diproses pada kolom History Proses. Apabila pengajuan perizinan ditolak, maka akan muncul catatan penolakan yang bisa dilihat oleh pemohon.

# 4. Inbox

Menu inbox berfungsi untuk melihat daftar inbox pengajuan perizinan online. Seperti berikut tampilan menu inbox :

![](_page_15_Picture_3.jpeg)

Gambar 20. Inbox

Pada menu ini dapat dilihat semua pesan inbox terjait dengan pengajuan permohonan perizinan

# 5. Edit Profile

Pengguna dapat menjumpai menu Edit Profile di sebelah kanan tampilan dengan menekan tombol  $\approx$  kemudian klik pada bagian  $\ell$  Edit Profile

Pada menu Edit Profile berfungsi untuk merubah data identitas dari pemohon. Berikut tampilan dari menu Edit Profile:

![](_page_15_Picture_9.jpeg)

![](_page_16_Picture_48.jpeg)

Gambar 21Menu Edit Profile

Ubahlah data anda dengan benar dan valid pada textbox, lalu klik simpan untuk menyimpan perubahan profil user.

#### 6. Edit Password

Pengguna dapat menjumpai menu Edit Password di sebelah kanan tampilan dengan menekan tombol  $\leq$  kemudian klik pada bagian  $\oplus$  Edit Password.

Pada menu Edit Password berfungsi untuk merubah password dari pemohon. Berikut tampilan dari menu Ubah Password :

![](_page_16_Picture_6.jpeg)

![](_page_17_Picture_41.jpeg)

Gambar 22 Menu Edit Password

Inputkan password lama anda, lalu inputkan password baru yang anda inginkan lalu klik tombol untuk menyimpan perubahan password anda.

### 7. Logout

Pengguna dapat menjumpai menu Logout di sebelah kanan tampilan dengan menekan tombol kemudian klik pada bagian  $\bullet$  Logout.

Pada menu Logout ini berfungsi untuk kembali kehalaman utama login.

![](_page_17_Picture_6.jpeg)